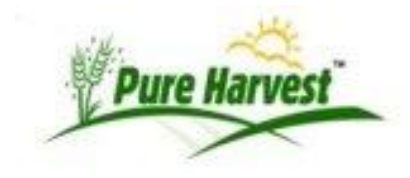

**Pure Harvest Software**

# **Bulk Lot Transactions**

This guide will cover the process of creating bulk lot transactions and the various bulk lot transaction downloads/reports.

Bulk lot transactions can only be created on seed lots that have been defined as bulk. Transactions are created by the system when a user issues a bulk seed sale certificate or saves a lot inventory reduction transaction. A list of the bulk lot transactions can be viewed on the screen or printed in an Excel spreadsheet.

A Bulk Seed Sale Certificate is generated when the user completes a Create Bulk Certificate screen. After the data fields are entered, the user can review the certificate for accuracy prior to issuing the certificate. Once the user has determined the certificate is accurate, the user will confirm the data and generate a bulk certificate. Each certificate issued creates a bulk lot transaction reducing the inventory available for the seed lot.

The available bulk seed lot inventory balance may also be reduced by entering a lot inventory reduction entry for reasons such as: discard, spoilage, seed used for planting, fed to cattle, etc.

If an error is made, Bulk certificates and lot inventory reduction transactions can be voided. When a transaction is voided, inventory available for the seed lot increases.

To begin creating bulk lot transactions, on the sidebar menu, under Bulk Certs click on Inventory.

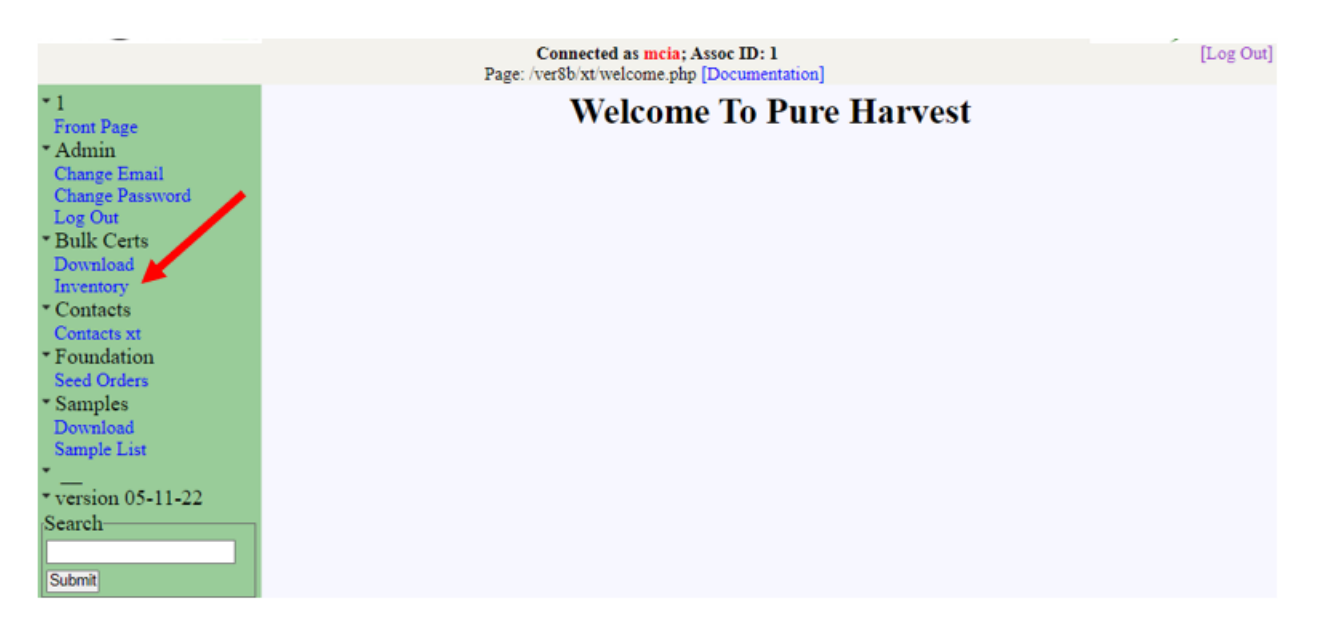

{{ phdoc:external\_sidebar\_menu\_inventory.png?600 }}

### **Lot Search/Seed Lot List Screen**

When the Inventory menu item is clicked, a Lot Search and Seed Lot List screen is displayed. The lots listed are only the lots owned by the user. The list does not include lots that have been conditioned by the user.

In the Lot Search section, the "Crop Year Since" and the "Is Bulk" data fields have default settings. Based on these default settings, the Seed Lot List section will list bulk lots that have the "Crop Year Since" entered and any crop year after (if the "Crop Year Since" is "2020" the list will include lots with the crop years of 2020, 2021, 2022, etc.). If the default settings are removed and the Apply Filter button is clicked, all the lots owned by the user will be displayed.

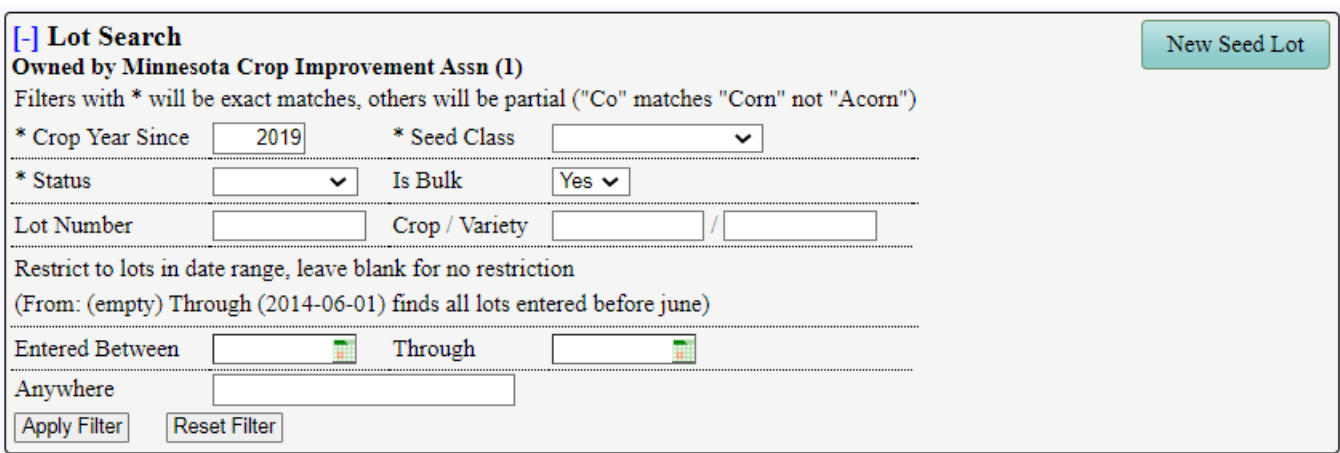

### **Seed Lot List**

Last Refreshed @2022-06-01 11:57:30 [Refresh]

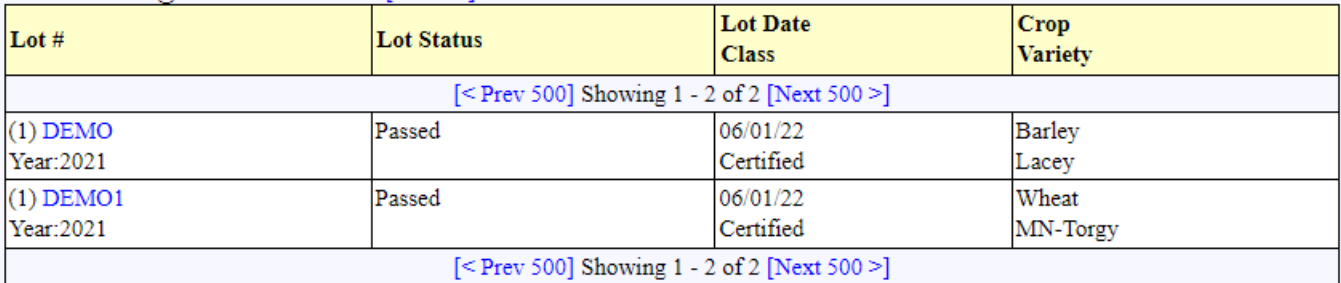

 $[Help]$ 

{{ phdoc:lot\_search\_screen?600 }}

#### **Lot Search**

The user can use the Lot Search portion of the screen to find specific lots for the various filters displayed.

Some filters are restricted by a picklist. They include Seed Class; Status; and Is Bulk.

The Lot Number filter will list lots that begin with what is entered. If you enter, DEMO, then all lots beginning with DEMO will display. If you enter ARDEMO, the DEMO lots will not display.

The Crop / Variety filter is case-sensitive and must be an exact match. If you are looking for wheat lots, you must enter "Wheat" not "wheat" or "whe" for the Crop filter. If you are looking for MN-Torgy lots, you must enter "MN-Torgy" for the Variety filter and not "Torgy" or "mn-torgy".

The Date Range will filter for lots that were entered into the system within the specific date range.

The Anywhere filter is not case-sensitive and will find partial matches. If you are looking for MN-Torgy lots and you enter "Torgy" or "mn-torgy", the MN-Torgy lots will be displayed. If you enter "2020", lots containing 2020, varieties such as Esker2020, etc. will display.

The user can filter on more than one filter at a time. It is best to click the Reset Filter button before beginning a new search. When the Reset Filter button is clicked, the filters will default back to the default settings.

#### **Seed Lot List**

The seed lots listed in this portion of the screen will be dependent on the filters that have been applied under the Lot Search portion of the screen. Only the lots entered with you as the owner, will be listed. If you conditioned a lot, but you are not the owner, the lot will not be listed.

If a seed lot is not being displayed:

Check to make sure the lot was submitted with you as the owner

Enter specific information for the filters (e.g., seed class, crop, variety, lot number, etc.)

Clear all the filters and search using the Anywhere filter.

If the seed is purchased from another entity, the seed lot will need to be entered by the user.

## **Entering a Seed Lot**

To enter a seed lot that is not in the system, click on the "New Seed Lot" button in the upper right-hand corner of the Lot Search.

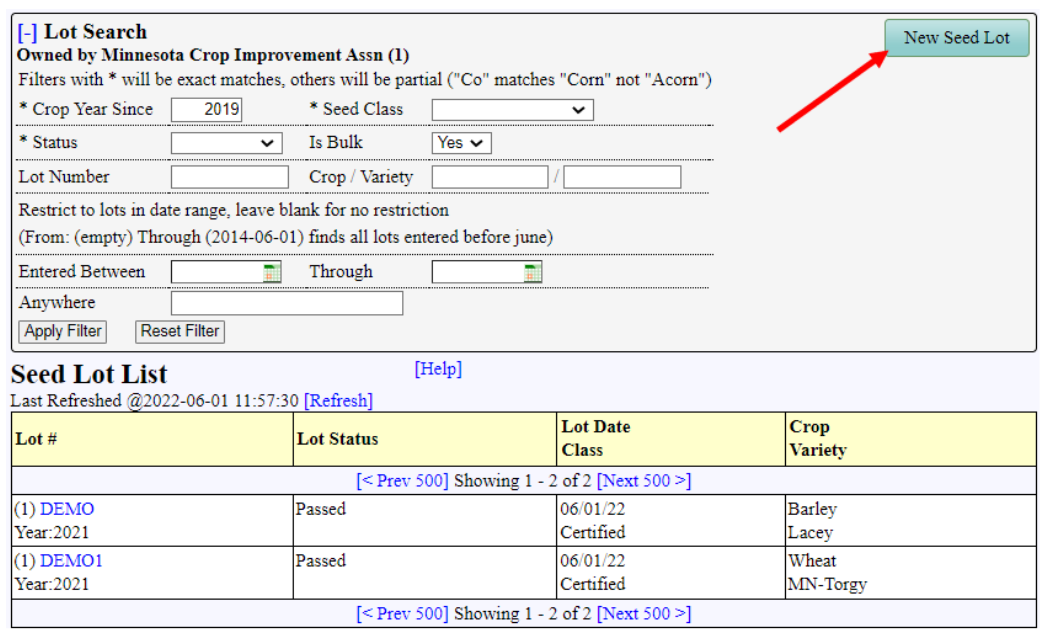

{{ phdoc:lot\_search\_screen\_new\_lot\_button?600 }}

The following Define Seed Lot will display:

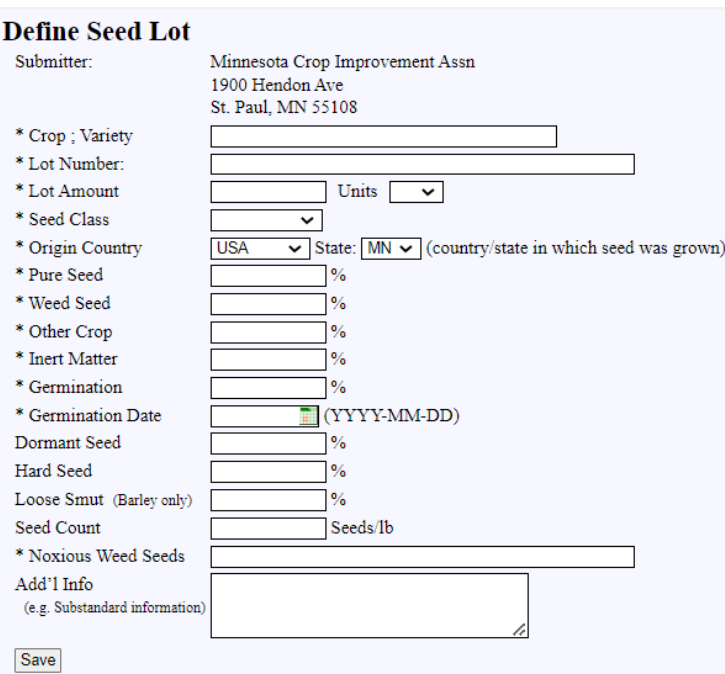

#### {{ phdoc:define\_seed\_lot\_screen?600 }}

Using the bulk seed sale certificate received when the seed was purchased, fill out the Define Seed Lot data fields. The data fields marked with an \* are required.

- \*Crop ; Variety: A restricted list of varieties will display based on the information entered. If you want wheat varieties listed, type in wheat; if you want a crop and variety, type in the crop name followed by a space, then a ; then type in the variety (i.e., wheat ;mn-torgy); or you can just type in the variety name.
- \*Lot number: You can use the lot number on the bulk certificate provided or assign your own lot number. The system will validate the lot number and if it has been previously used, it will give you a "Lot # already exists" following the Lot Number field. If you receive this message, you must change the Lot Number.

\*Lot Amount: Enter the quantity of seed purchased

Units: Enter bu or lbs from the picklist.

- Seed Class: Enter the Seed Class provided on the bulk certificate
- Origin Enter the Origin (Country and State) provided on the bulk certificate.
- \*Purity information: You can use what is on the bulk certificate provided to you, or you can lower the values. The Pure Seed, Weed Seed, Other Crop and Inert Matter must equal 100%. A "Warning" is provided if the values do not equal 100%. Update the values before saving.
- \*Germination: You can use what is on the bulk certificate provided to you, or you can lower the value.
- \*Germination Date:The bulk certificate provided will indicate a month and year for Germination Date. The system requires you to use the YYYY-MM-DD format. When the germination date is added, if a day is not provided, use 01 for the day. (i.e., 9/2021 provided on certificate – enter 2021-09-01).
- Dormant Seed: Leave blank unless a value is provided on the certificate. If there is a 0 for Dormant Seed on the certificate enter a 0.
- Hard Seed: Leave blank unless a value is provided on the certificate. If there is a 0 for Hard Seed on the certificate enter a 0.
- Loose Smut: Leave blank unless the crop is Barley. If barley, a value should be entered, if one has been provided.
- Seed Count: Leave blank unless a value is provided.

\*Noxious Weed Seeds: If noxious weed seeds are listed on the certificate provided, enter the information here. If no noxious weeds seeds are listed, enter None found.

Add'l Info: You may add any additional information regarding the seed lot you would like. The information **will** print on bulk certificate issued by you. The Plant Variety Protection (PVP) statements are automatically generated based on the variety by the system and do not need to be entered here. Some examples of items that may be entered are: Substandard Germination, Substandard Inert Matter, Substandard Smut.

Click the "Save" button once you have verified the information is correct and if any warnings were displayed, the information to correct the warning has been done.

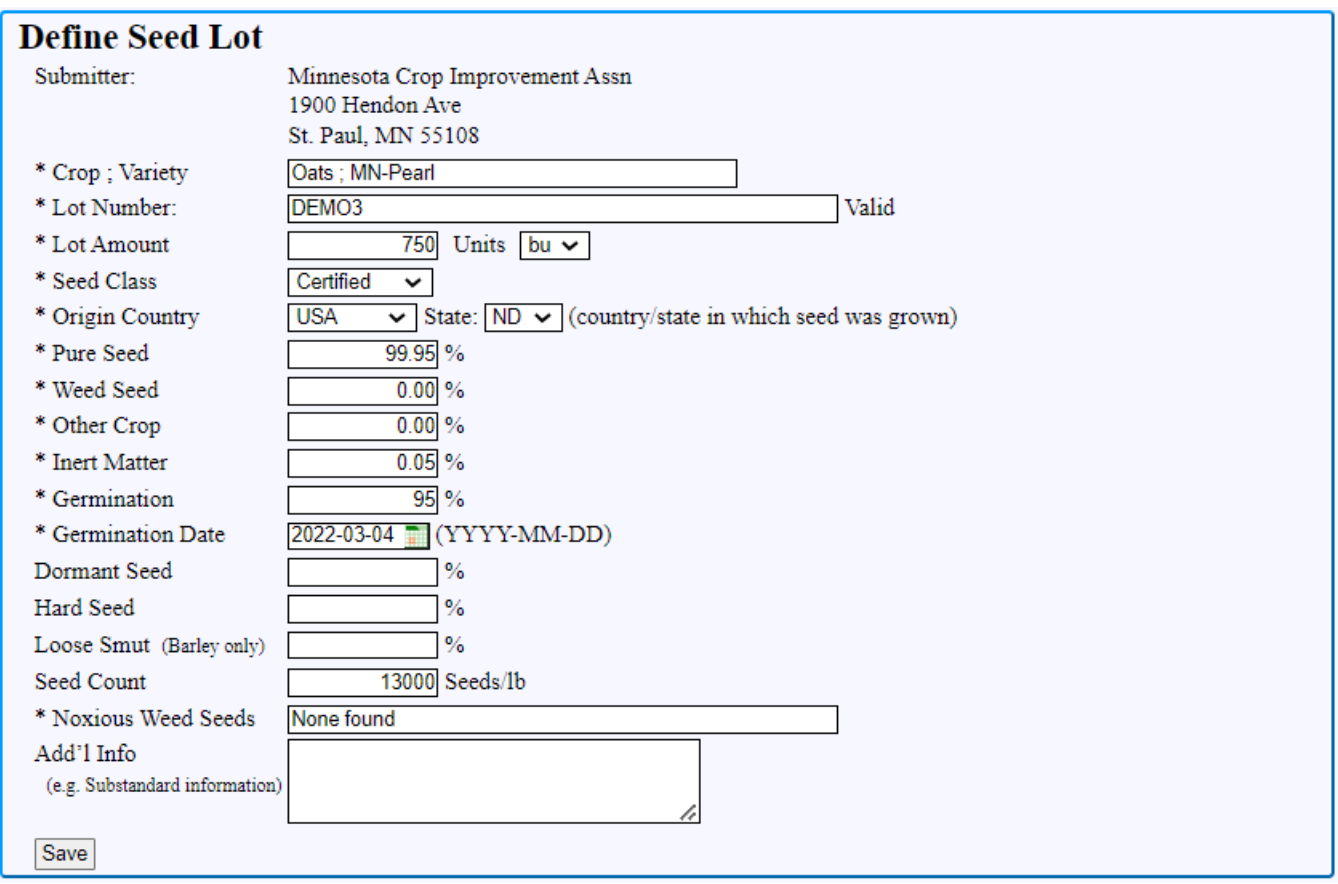

From the Seed Lot List, under the "Lot #" column, click on the link for the seed lot you want to issue a bulk lot transaction on.

## **Seed Lot Screen**

Bulk lot transactions can only be created on Seed Lots that: are defined as bulk; has one of the following seed classes: Certified, Foundation, Registered, Registered NS, or QA; has either the Lot Status (Derived) as passed (based on the sample(s) submitted); or the seed lot was created through the external portal.

This seed lot screenshot shows a lot that has Is Bulk set to Yes, a required Seed Class, and Lot Status (Derived) of Passed.

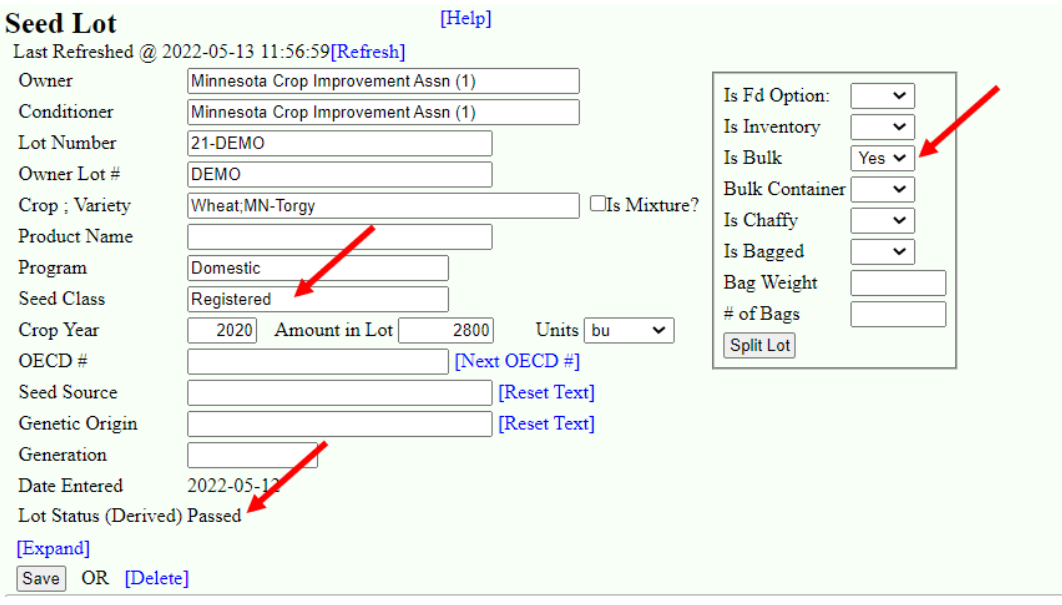

This seed lot screenshot shows a lot that has Is Bulk set to Yes, a required Seed Class, and has been created on the external portal.

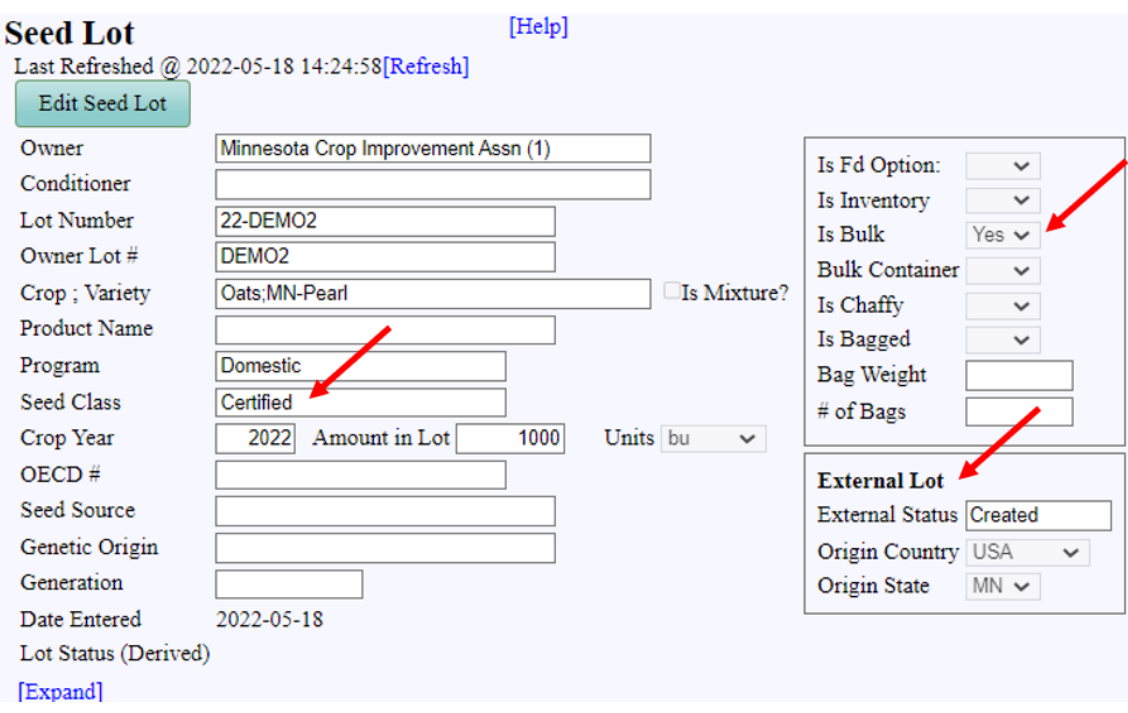

## **Lot Quality**

The lot quality data (purity, germination, etc.) is determined in two ways, depending on whether the lot is an external lot or an internal lot.

External lots, create by external users: lot quality data is manually entered.

Internal lots, created by internal users: lot quality data is automatically copied from the sample. When creating a new cert or updating a cert, the system will automatically look for a new germination test for the lot and update the lot quality data with the new germination date and result.

## **Bulk Certs Tab**

On the Seed Lot screen, click on the Bulk Certs tab. Here you will see the list of bulk transactions for this seed lot, the initial Amount In Lot, and the Current Balance. From this portion of the screen you can create bulk certs, enter discard transactions, void transactions, and copy an existing transaction to create a new transaction.

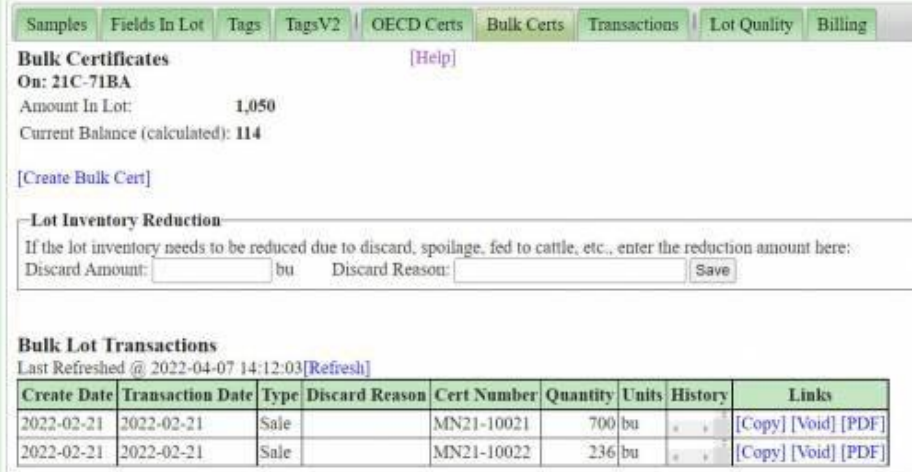

### Bulk Certs Tab

The Bulk Certs tab is the starting point to create a Bulk Seed Sale Certificate, enter Lot Inventory Reduction transactions, void transactions, copy an existing transaction to create a new bulk seed sale certificate and view a pdf of a previously generated bulk seed sale certificate.

The Bulk Certs Tab is located on the Seed Lot screen.

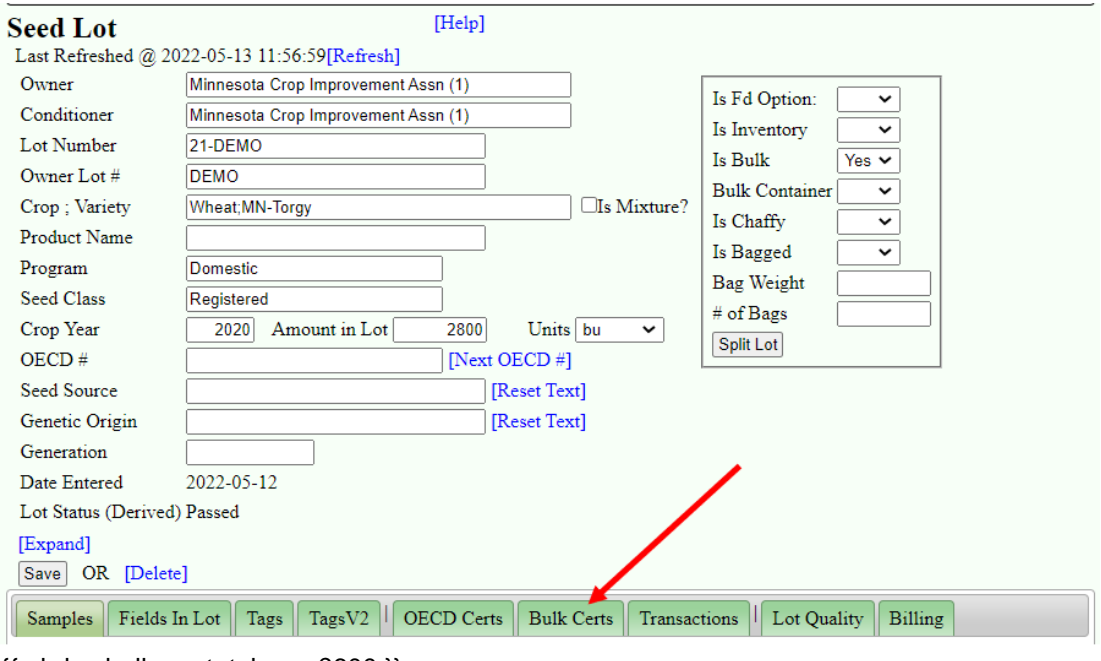

{{ phdoc:bulk\_cert\_tab.png?600 }}

When you click on the Bulk Certs tab, the following screen opens.

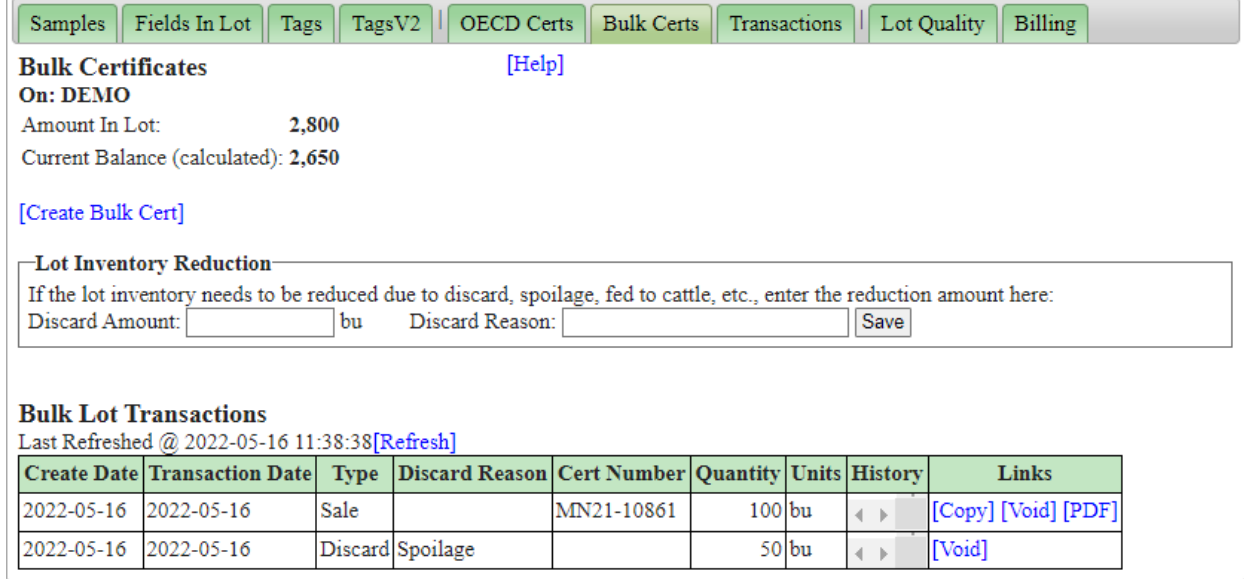

{{ phdoc:bulk\_cert\_tab\_screen\_01.png?600 }}

The following is displayed for the selected seed lot:

Lot Number: listed behind \*\*On: \*\*

Amount in Lot: refers to the initial amount of seed available for the lot

Current Balance (calculated): refers to the quantity of seed remaining (inventory) for the lot. The Current Balance is affected by the following:

- Each Bulk Seed Sale Certificate Issued reduces the Current Balance
- Each Lot Inventory Reduction transaction reduces the Current Balance
- Voiding a Bulk Lot Transaction increases the Current Balance

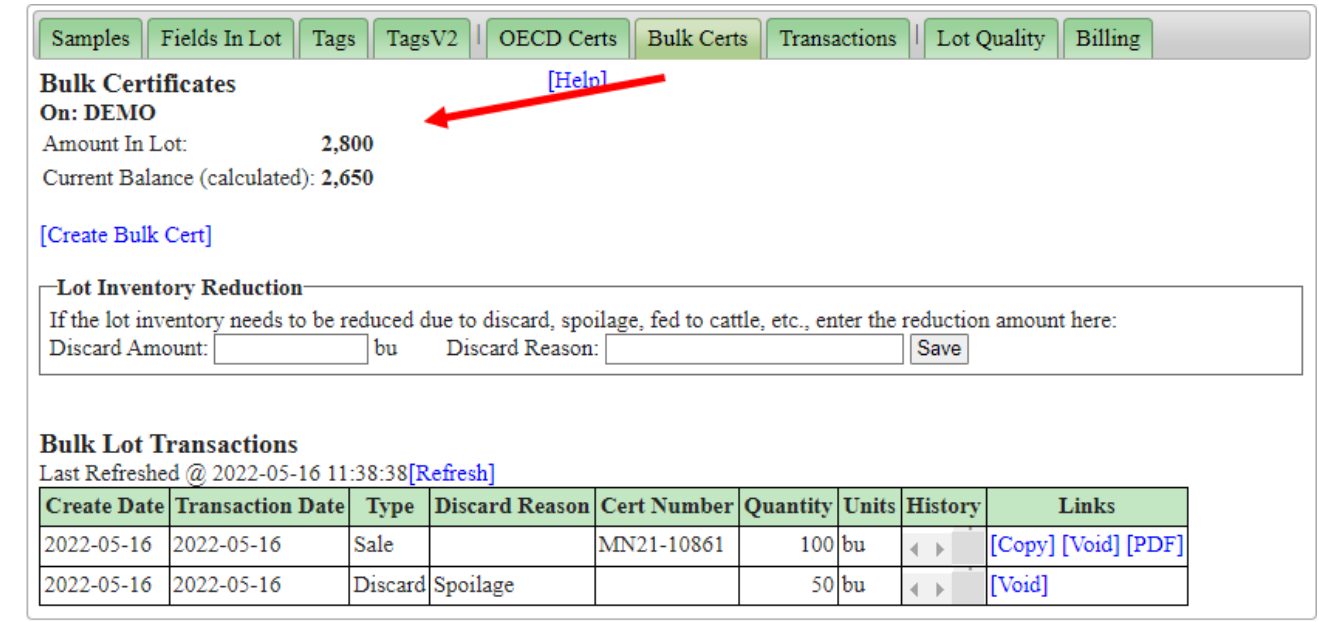

[Create Bulk Cert]: when clicked, a popup screen is displayed for creating/issuing bulk seed sale certificates Lot Inventory Reduction: allows you to enter transactions, such as discard, spoilage, etc.

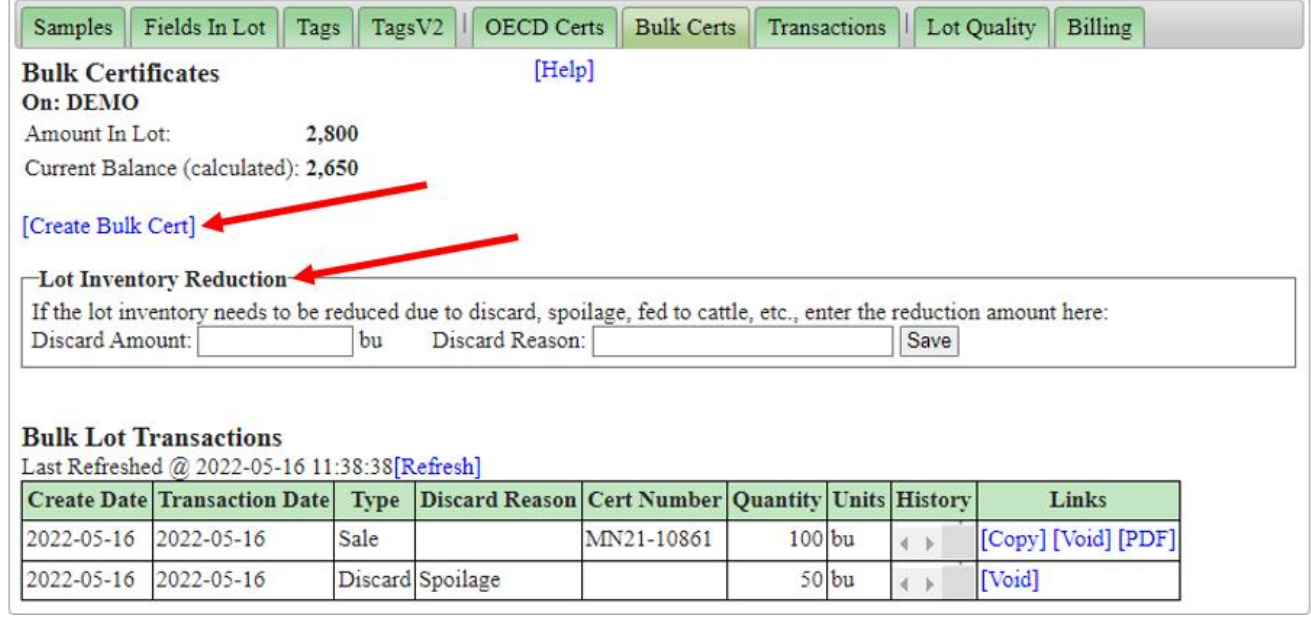

{{ phdoc:bulk\_cert\_tab\_screen\_03.png?600 }}

Bulk Lot Transactions section: provides a list of the bulk seed sale certificates issued and lot inventory reduction transactions created. This section also provides the ability to: [Copy] - copy an existing transaction to create a new bulk certificate using the data from the listed transaction; [Void] - void transactions; or [PDF] view a bulk certificate that has been issued.

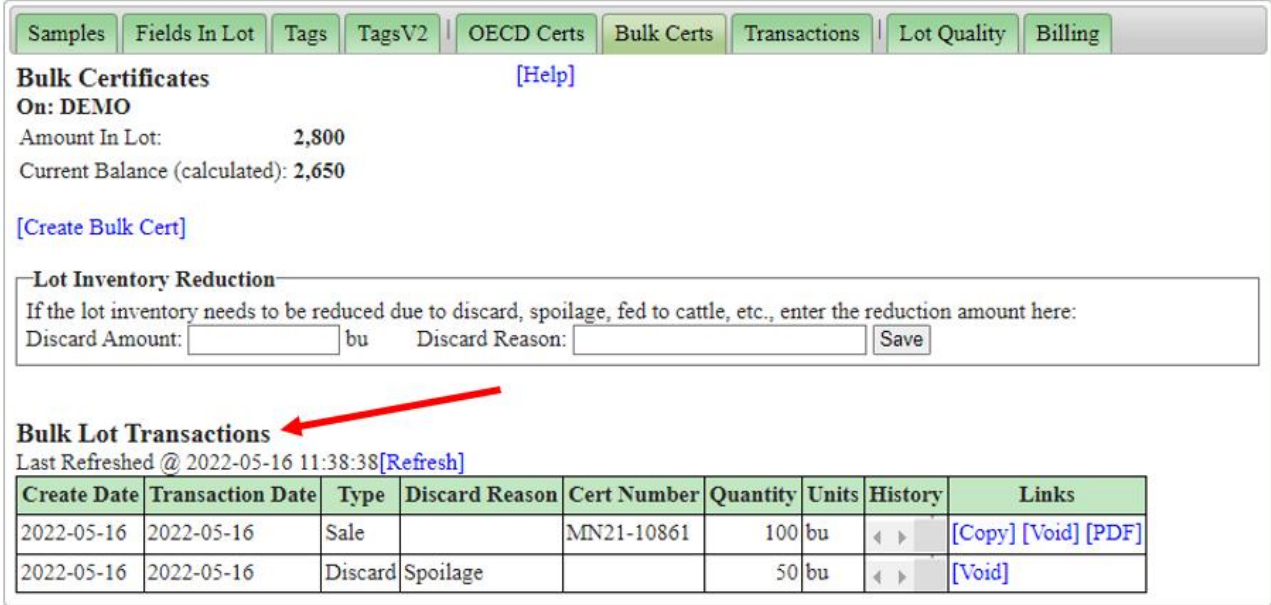

{{ phdoc:bulk\_cert\_tab\_screen\_04.png?600 }}

### **Create Bulk Certificate**

Upon clicking the [Create Bulk Cert] link, you will see the following screen. If this is an internal lot, the lot quality germination date and result will come from the most recent sample result. From here, select the buyer, enter the amount, and make any changes needed for this certificate. Select the Preview button to view the generated PDF before creating it. Then, click Confirm to create the bulk transaction and bulk certificate PDF.

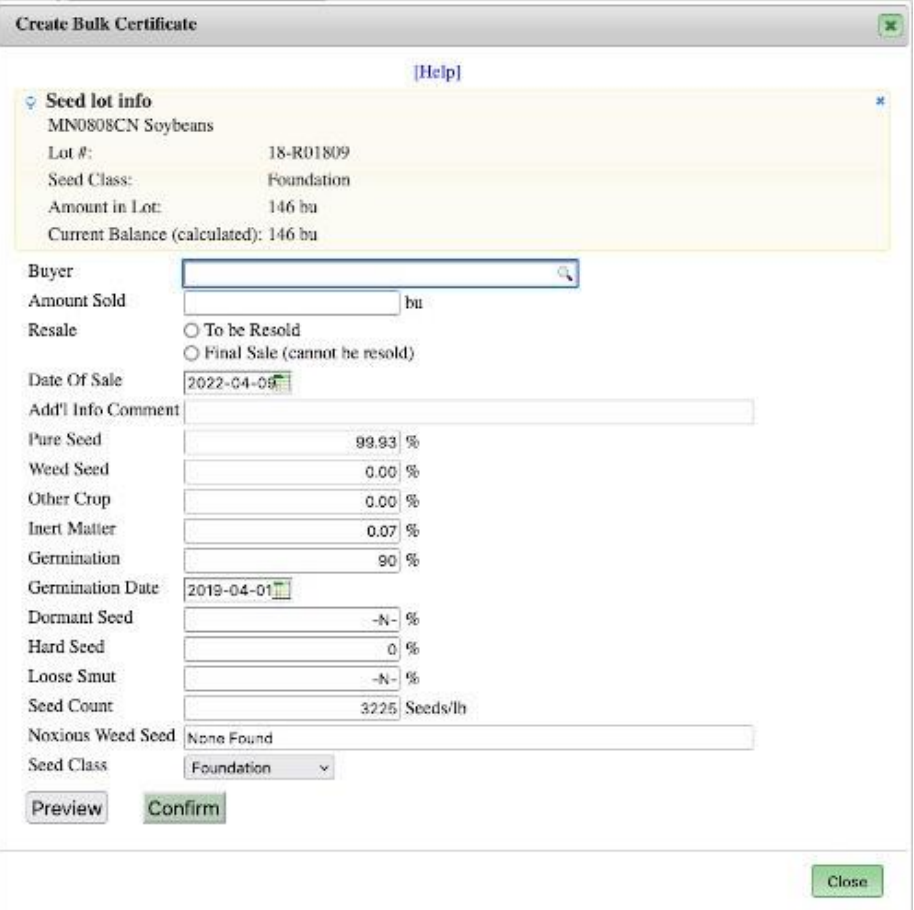

# **Example Bulk Cert**

This is an example of a generated bulk certificate PDF for MCIA.

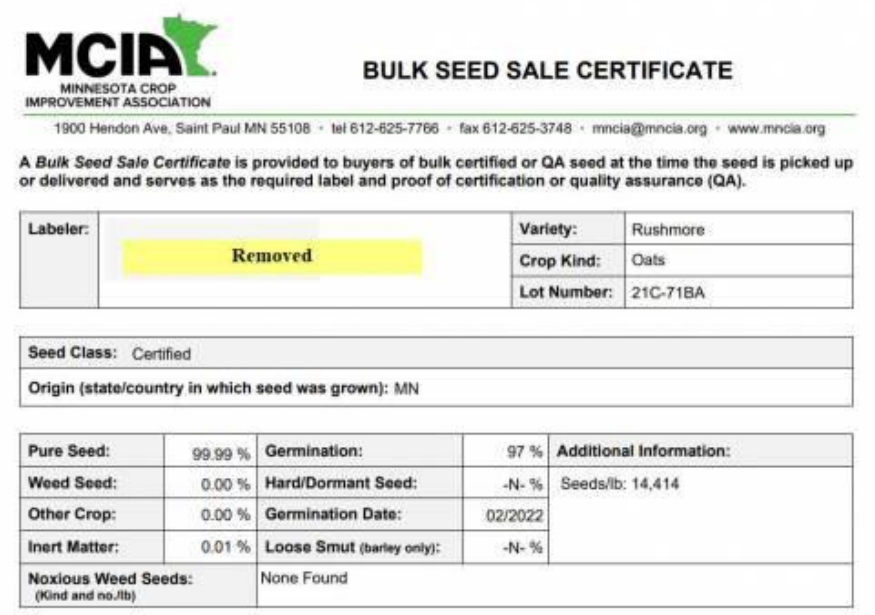

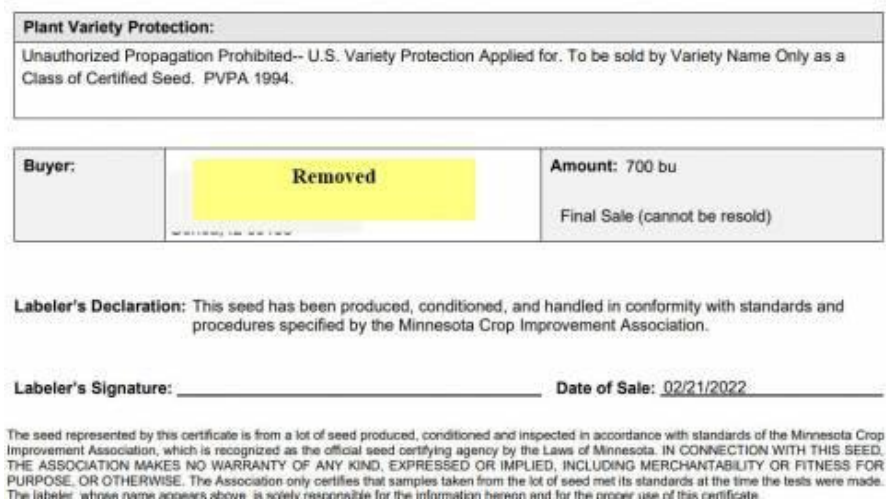